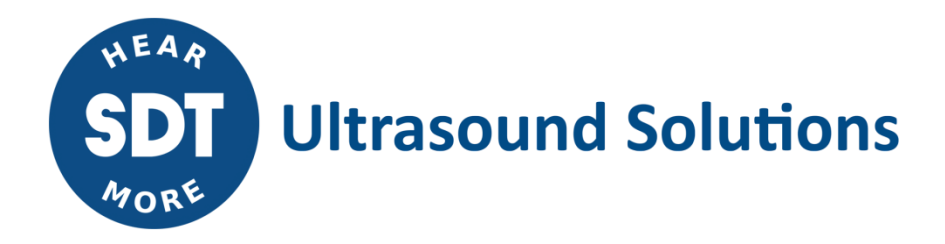

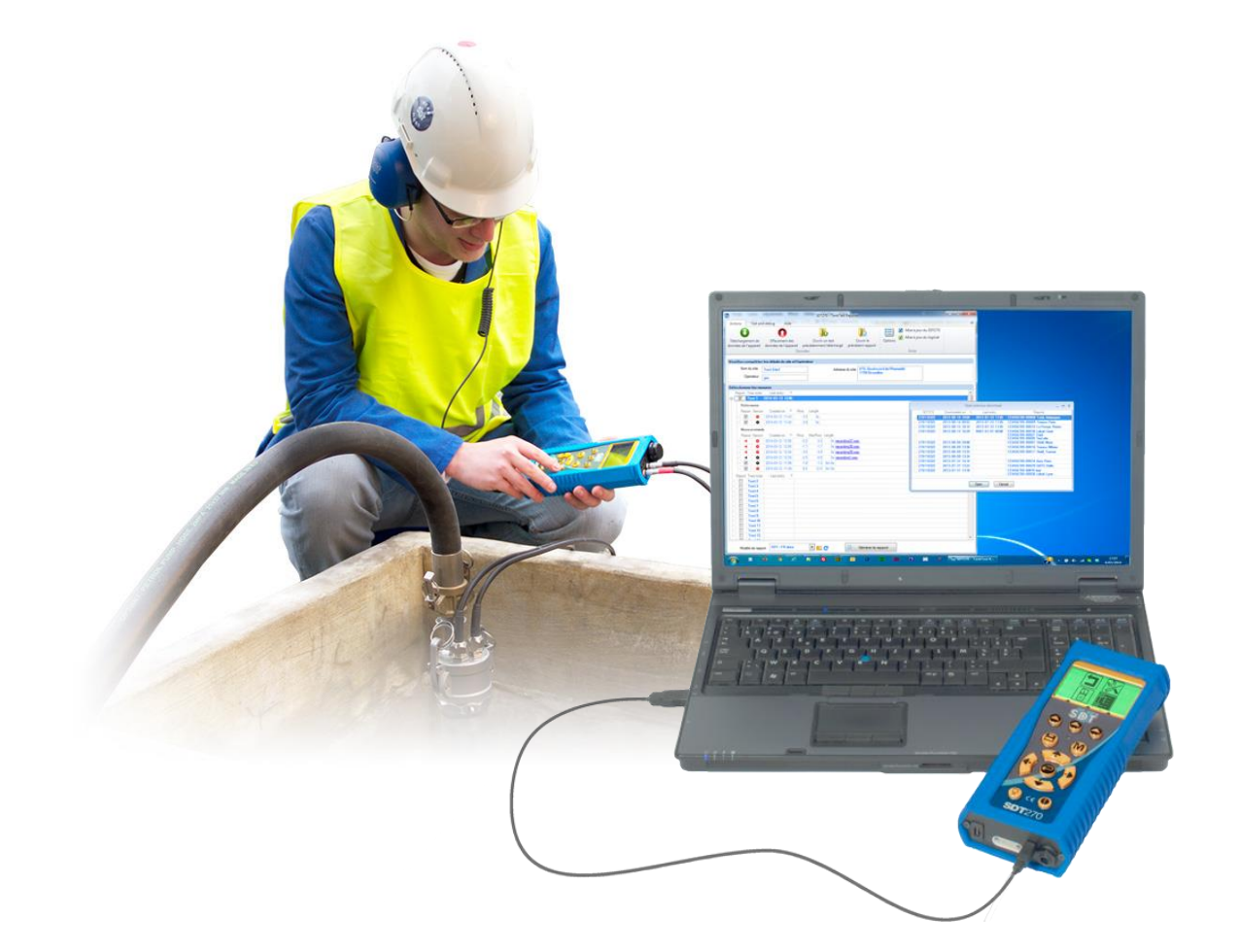

# **TankTest Reporter** HANDLEIDING

Version 5 - 2022

SDT International sa-nv • Bd de l'Humanité 415 • B-1190 Brussels (Belgium) • Tel : +32(0)2 332 32 25 • email : info@sdtultrasound.com SDT North America • 7677 County Road 2 • Cobourg ON K9A 0X4 (Canada) • Phone : 1-800-667-5325 | 1-905-377-1313 • email : hearmore@sdtultrasound.com www.sdtultrasound.com

## **Inhoudstafel**

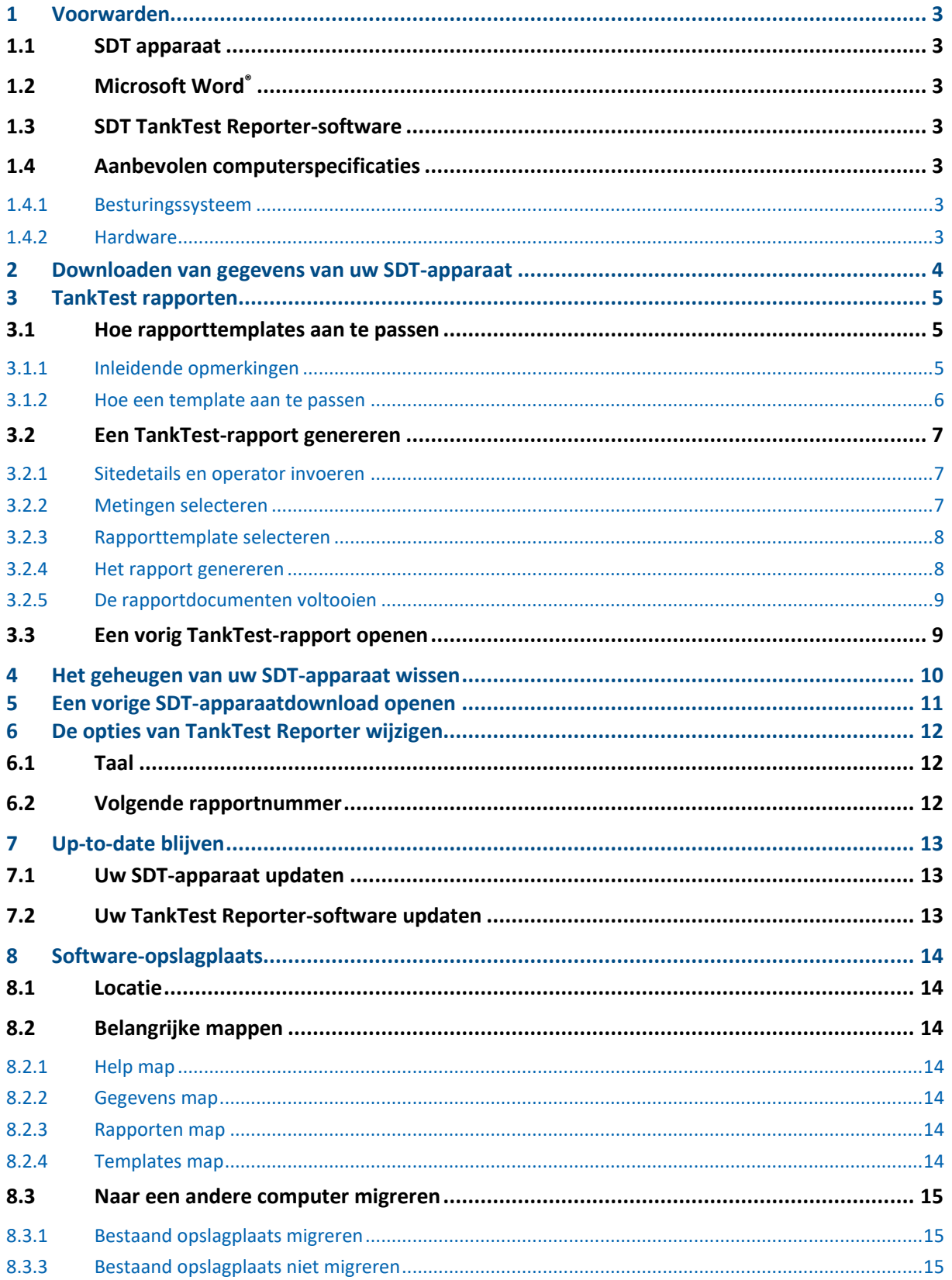

## <span id="page-2-0"></span>**1 Voorwarden**

#### <span id="page-2-1"></span>**1.1 SDT apparaat**

Een SDT270-apparaat met de ingeschakelde TankTest-optie en de compatibele TankTest-sensoren is vereist. U kunt dit controleren op het eerste scherm van de Systeeminfo op uw apparaat. Het niveau moet gelijk zijn aan of beginnen met SDT270TT

of

Een SDT340-apparaat en de compatibele sensor. U kunt deze informatie controleren in het eerste scherm van het menu "Instellingen >> Systeeminfo >> Database".

De compatibiliteit moet "TankTestReporter" zijn.

Controleer ook of de TankTest-modus is ingeschakeld in "Instellingen >> Systeeminfo >> Licentie".

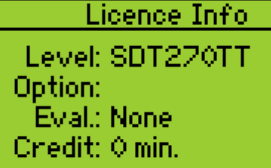

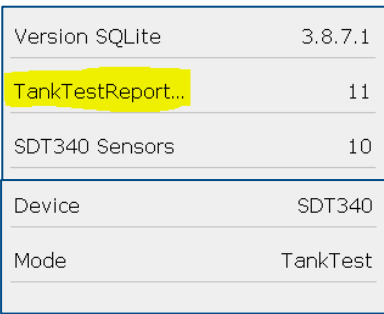

#### <span id="page-2-2"></span>**1.2 Microsoft Word®**

De SDT TankTest-software genereert rapporten in het Microsoft Word-formaat.

Hoewel de documenten kunnen worden geopend met andere tekstverwerkingssoftware, raden we het gebruik aan van Microsoft Word, versie 2007 of hoger. Andere software is mogelijk niet in staat om de grafieken correct weer te geven. Bovendien worden de invoercontroles (tekstvakken, dropdown menu's en checkboxes) mogelijk niet ondersteund.

#### <span id="page-2-3"></span>**1.3 SDT TankTest Reporter-software**

Een geïnstalleerde versie van de software met een geactiveerde licentie moet op uw computer geïnstalleerd zijn.

#### <span id="page-2-4"></span>**1.4 Aanbevolen computerspecificaties**

#### <span id="page-2-5"></span>**1.4.1 Besturingssysteem**

De software is ontworpen voor en getest op Windows XP, Windows Vista en Windows 7, Windows 8, Windows 10 en Windows 11 worden ook ondersteund. Microsoft .NET framework versie 3.5 is geïnstalleerd.

#### <span id="page-2-6"></span>**1.4.2 Hardware**

- ✓ 1 GHz (of sneller) 32 of 64-bit processor
- $\checkmark$  >50 MB beschikbare ruimte op de harde schijf voor de software
	- $\rightarrow$  Voor de gegevensdownloads en de gegenereerde rapporten is extra ruimte nodig, vooral als de gegevens audiobestanden bevatten.
- $\checkmark$  512 MB RAM of meer
- ✓ USB-poort 1.1 of sneller
- ✓ Audiokaart en luidsprekers of koptelefoon (alleen vereist voor het afspelen van audiobestanden).

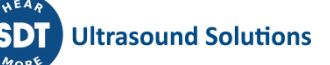

## <span id="page-3-0"></span>**2 Downloaden van gegevens van uw SDT-apparaat**

Volg deze stappen om gegevens van uw SDT-apparaat te downloaden:

- ✓ Schakel uw SDT-apparaat in en sluit het aan op uw computer met de meegeleverde USB-kabel. Opmerking: Het SDT-apparaat moet volledig zijn opgestart voordat u de communicatie kunt starten
- ✓ Klik op de menuknop **Download SDT apparaatgegevens**.

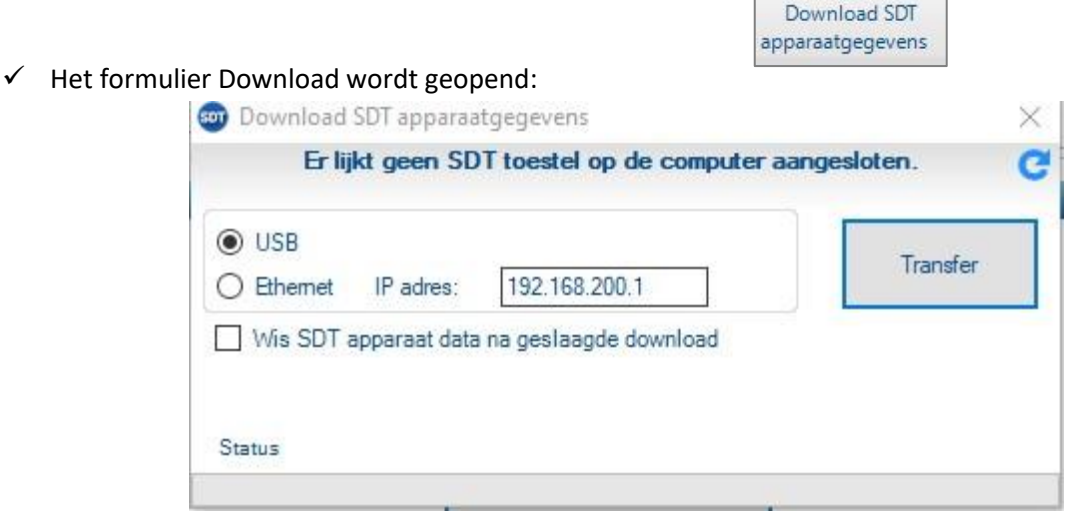

✓ Klik op de **Transfer** knop. De TankTest Reporter-software importeert de metingen van het apparaat en toont ze in het hoofdformulier.

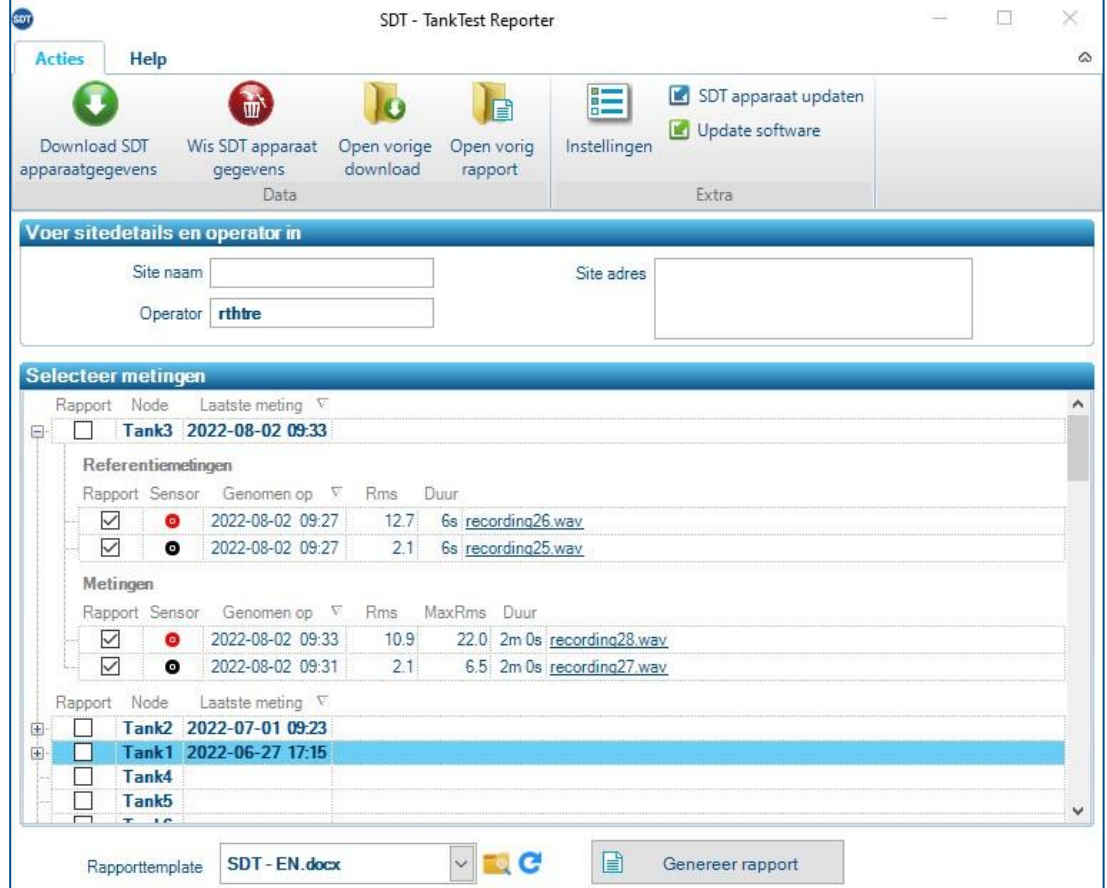

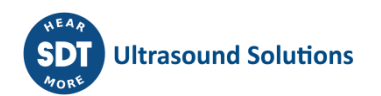

## <span id="page-4-0"></span>**3 TankTest rapporten**

#### <span id="page-4-1"></span>**3.1 Hoe rapporttemplates aan te passen**

#### <span id="page-4-2"></span>**3.1.1 Inleidende opmerkingen**

#### *3.1.1.1 Documentformaat*

De SDT TankTest-software genereert rapporten in het Microsoft Word **docx**-formaat.

Hoewel de documenten kunnen worden geopend met andere tekstverwerkingssoftware, raden we het gebruik aan van **Microsoft Word, versie 2007 of hoger**. Andere software is mogelijk niet in staat om de grafieken correct weer te geven. Bovendien worden de invoercontroles (tekstvakken, dropdowns en checkboxes) mogelijk niet ondersteund.

#### *3.1.1.2 Gebruik van templates*

Bij het genereren van een rapport maakt de SDT TankTest-software een kopie van de geselecteerde template en vult vervolgens de inhoud met de verstrekte informatie en metingen.

Templates kunnen vrij worden gedupliceerd en aangepast.

Als u een template wijzigt en een inhoudsplaatshouder verwijdert die door de software wordt ingevuld (bijv. het adres van de site), blijft het genereren van het rapport werken. Die informatie zal uiteraard niet meer in het gegenereerde document verschijnen.

Voordat u een rapport genereert, kunt u kiezen welk template u wilt gebruiken. Klik op de rapporttemplate dropdown en selecteer de template. Standaard zal de laatst gebruikte template worden geselecteerd.

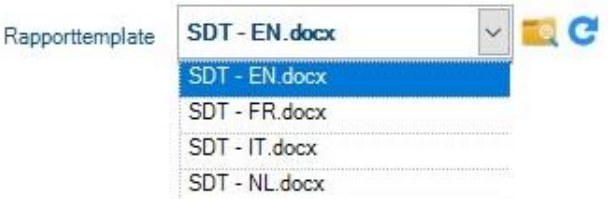

#### *3.1.1.3 Mapstructuur*

De **map template** wordt aangemaakt wanneer u de SDT TankTest-software voor het eerst start. Het bevat een **submap** met de standaardtemplates in het Engels, Nederlands, Italiaans en Frans.

U kunt gemakkelijk naar deze map bladeren door op het  $\Box$  pictogram naast de dropdown te klikken. De locatie van deze map is afhankelijk van het besturingssysteem van uw computer.

De volgende schermafbeelding toont de standaard locatie van de templatemap en de structuur ervan.

Met de eerste versie van de SDT TankTestsoftware is slechts één **documenttype** beschikbaar, namelijk het TestResult document. De templates voor dit documenttype worden opgeslagen in de submap **TestResult**.

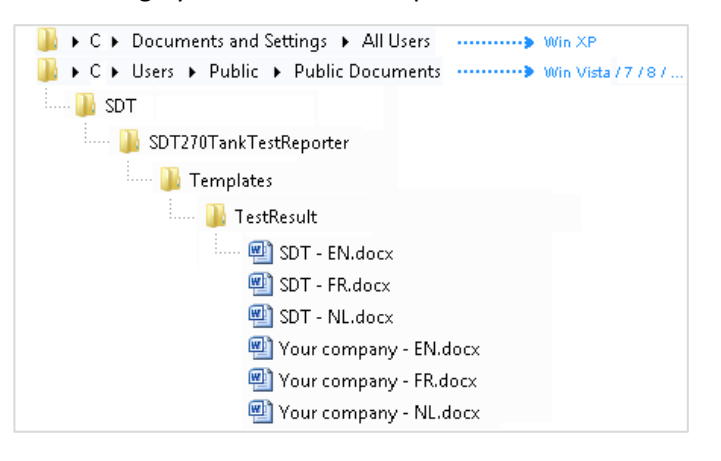

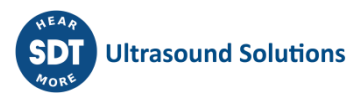

#### <span id="page-5-0"></span>**3.1.2 Hoe een template aan te passen**

#### *3.1.2.1 Vul de standaard SDT-templates in*

Voor elk documenttype biedt SDT een standaardtemplate in een of meer **talen**. Deze template bestanden hebben de naam **SDT\_<language\_code>.docx**.

Voordat u uw eerste rapport genereert, moet u **uw bedrijfsgegevens** invoeren in het gedeelte rechtsboven van deze standaardtemplate.

> Vul hier uw bedrijfsnaam in Vul hier uw bedrijfsgegevens in: telefoon, adres, e-mail,...

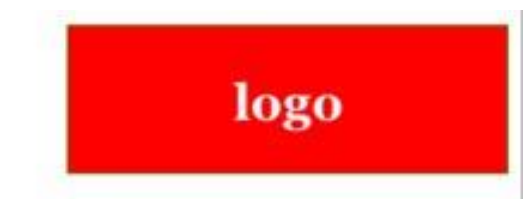

Klik op een van de plaatshouders. De tekst van de plaatshouder wordt gemarkeerd. Begin gewoon te typen om de gegevens van uw bedrijf in te voeren.

Om uw bedrijfslogo toe te voegen, klikt u op de plaatshouder voor het logo en vervolgens op het pictogram Afbeelding wijzigen bovenaan. In het resulterende bestandsdialoogvenster selecteert u de afbeelding die u wilt gebruiken.

Als u wilt, kunt u rechts onderaan ook een standaardhandtekening toevoegen. Kies gewoon Afbeelding wijzigen op die plaatshouder.

Nadat u al uw gegevens hebt ingevuld, slaat u het bestand op.

> *Als u een standaardtemplate hebt gewijzigd en uw wijzigingen ongedaan wilt maken (voor het geval er iets fout is gegaan), kunt u het bestand verwijderen. Als een standaardtemplatebestand ontbreekt, wordt het automatisch opnieuw aangemaakt bij het opstarten van de SDT TankTest-software.*

#### *3.1.2.2 Aangepaste templates*

U kunt gemakkelijk uw eigen templates maken. Maak gewoon een kopie van een bestaand template en pas het aan naar uw smaak.

De nieuwe template verschijnt automatisch in de template dropdown menu van de SDT TankTest-software.

SDT-EN.docx Rapporttemplate SDT - EN.docx SDT - FR.docx SDT - IT.docx SDT - NL docx

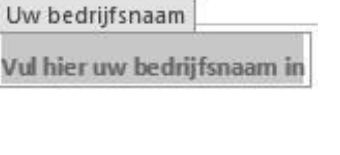

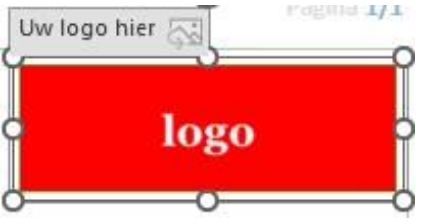

#### **Handtekening**

**Ultrasound Solutions** 

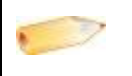

*U* moet op het  $\bf{C}$  pictogram klikken als de software actief was toen u de template *maakte*

#### <span id="page-6-0"></span>**3.2 Een TankTest-rapport genereren**

#### <span id="page-6-1"></span>**3.2.1 Sitedetails en operator invoeren**

Vul de naam en het adres in van de site waar de metingen zijn verricht. Vermeld ook de naam van de operator.

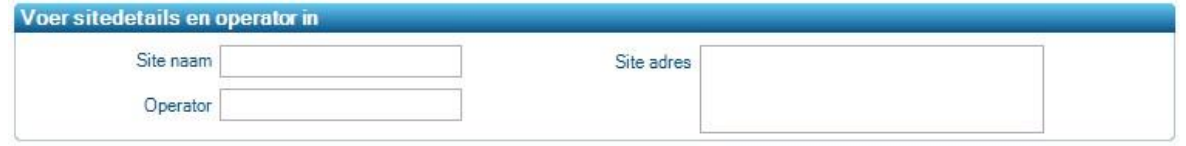

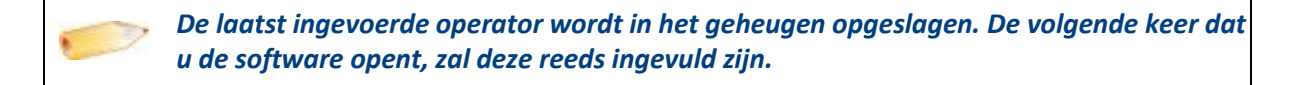

#### <span id="page-6-2"></span>**3.2.2 Metingen selecteren**

Selecteer de boom nodes en metingen die u in het rapport wilt opnemen door de juiste checkboxes aan te vinken.

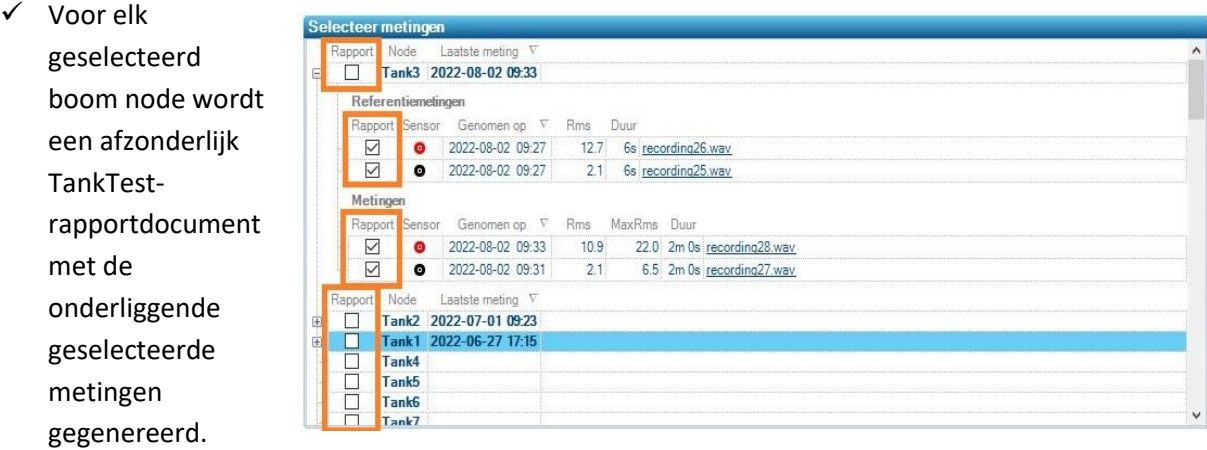

- $\checkmark$  Elk rapport bevat normaliter, tenminste:
	- $\rightarrow$  één rode referentie
	- $\rightarrow$  één zwarte referentie
	- $\rightarrow$  één rode meting
	- $\rightarrow$  één zwarte meting.

Een rapport mag minder items bevatten dan dit (b.v. slechts één rode referentie en meting), maar een grotere selectie is niet toegestaan.

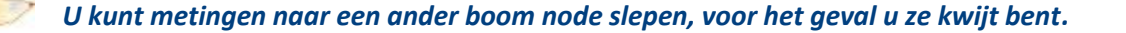

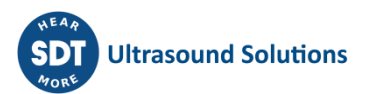

#### <span id="page-7-0"></span>**3.2.3 Rapporttemplate selecteren**

Onderaan het formulier kiest u een template dat u voor het rapport wilt gebruiken.

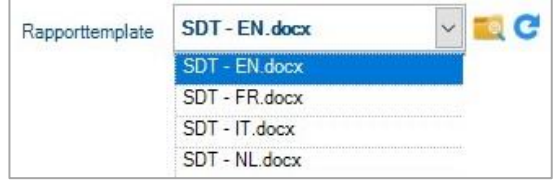

*U kunt deze templates toevoegen of aanpassen. Raadpleeg het bijbehorende document voor meer informatie.*

#### <span id="page-7-1"></span>**3.2.4 Het rapport genereren**

Klik op de **Genereer rapport** knop.

De software zal een document creëren voor elk geselecteerd boom node.

B

Genereer rapport

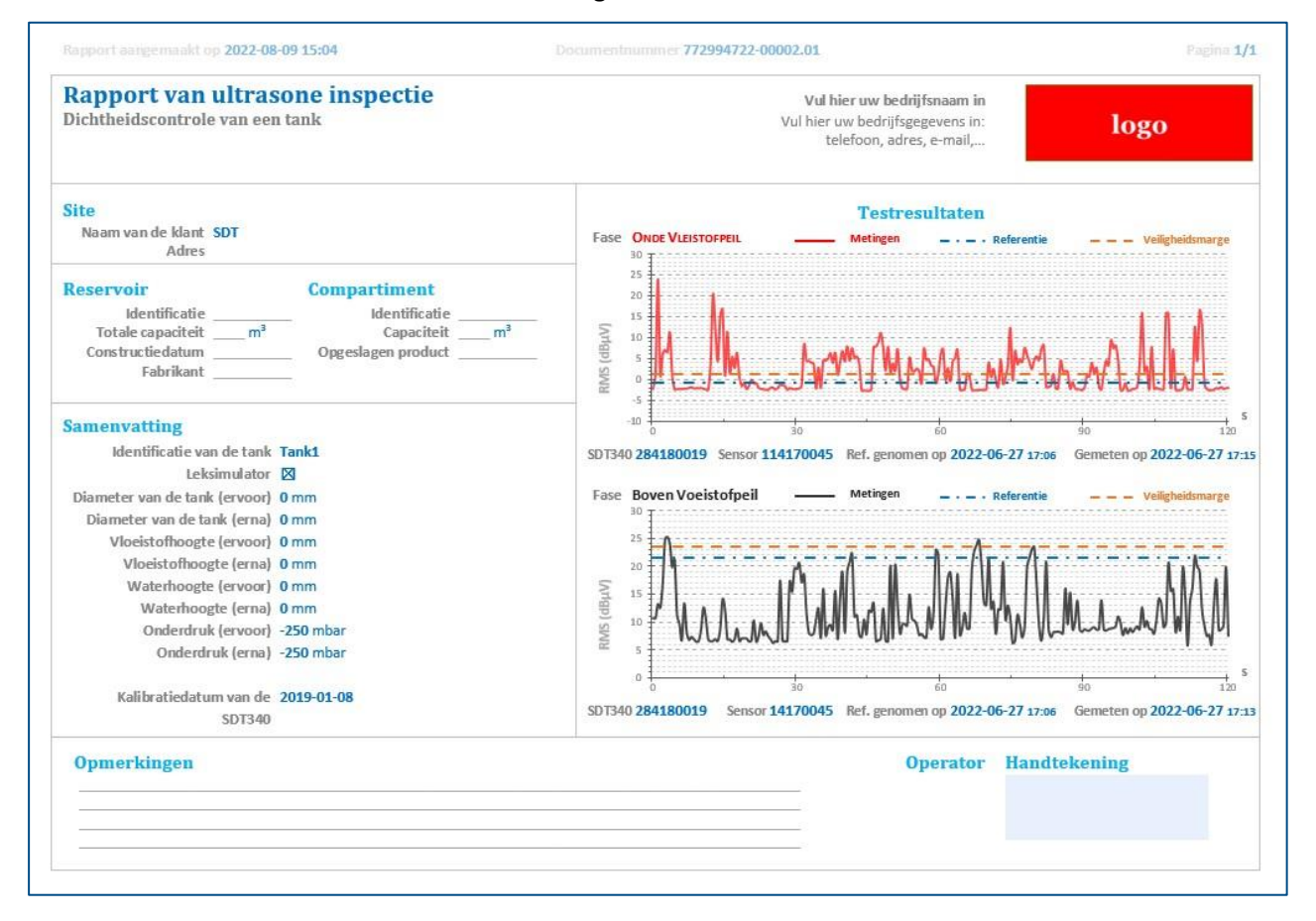

#### <span id="page-7-2"></span>*3.2.4.1 Rapportnummer en documentnummer van het rapport*

Elk document is uniek genummerd en bestaat uit drie elementen.

Laten we **987654321-00028.01** als voorbeeld nemen:

- ✓ Het eerste deel (**987654321**) vertegenwoordigt het serienummer van uw SDT TankTest Reporter-licentie.
- Het tweede deel bestaat uit twee elementen, gescheiden door een punt:
- → Het eerste element (**00028**) is een nummer dat per rapport wordt verhoogd. Telkens wanneer u op de Rapport genereren knop klikt, wordt dit getal vermeerderd met 1.
- $\rightarrow$  Het laatste element (01) is een getal dat per document wordt verhoogd voor het huidige rapport.

Als u 3 boom nodes selecteert en het rapport genereert, zal de software 3 documenten aanmaken (bv. **987654321-00028.01**, **987654321-00028.02** en **987654321-00028.03**).

*Het middelste deel van het documentnummer van het rapport wordt afgeleid op basis van de rapportgeschiedenis. Deze geschiedenis wordt opgeslagen in de TankTesthostdatabase. Raadpleeg hoofdstuk [8](#page-13-0) voor meer informatie.*

*Wanneer u naar een andere computer verhuist, kan het nuttig zijn om zelf het volgende rapportnummer in te stellen. Dit wordt uitgelegd in hoofdstuk* [6.2](#page-11-2) Volgende rapportnummer*.* 

#### <span id="page-8-0"></span>**3.2.5 De rapportdocumenten voltooien**

#### *3.2.5.1 Automatisch ingevulde delen van documenten*

De software vult automatisch de volgende informatie in:

- ✓ Datum en tijdstempel van de verificatie
- ✓ Documentnummer van het rapport
- ✓ Naam van de site
- ✓ Adres van de site
- ✓ Naam van de operator
- ✓ Testresultaat (voor rood en zwart kanaal):
	- $\rightarrow$  Grafiek met referentie, metingen en veiligheidsgrens
	- $\rightarrow$  Serienummer van het gebruikte SDT-apparaat
	- $\rightarrow$  Serienummer van de gebruikte sensor
	- $\rightarrow$  Datum en tijdstempel van de referentie
	- $\rightarrow$  Datum en tijdstempel van de meting
- Samenvatting (alleen met het SDT340-apparaat)

#### *3.2.5.2 Onderdelen documenteren die handmatig moeten worden ingevuld*

Afhankelijk van de geselecteerde rapporttemplate kunt u de resterende inhoudscontroles invullen. Bijvoorbeeld:

- $\checkmark$  Tank/compartiment informatie: Identificatie, Capaciteit, Opgeslagen product, Tank type
- Leidinginformatie: Type, Materiaal, Dicht (ja/nee), Opmerkingen, Handtekening (kan ook in de template worden ingesteld)

#### <span id="page-8-1"></span>**3.3 Een vorig TankTest-rapport openen**

Klik op de **Open vorig rapport** knop om te bladeren door de map met de reeds gemaakte TankTest-rapporten.

Voor meer informatie, zie sectie [8.2.3](#page-13-5) [Rapporten map.](#page-13-5)

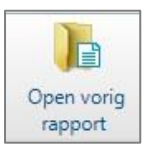

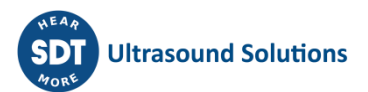

## <span id="page-9-0"></span>**4 Het geheugen van uw SDT-apparaat wissen**

Het geheugen van uw SDT-apparaat is beperkt en daarom moet het regelmatig worden gewist om het meeste uit uw instrument te halen.

Volg deze stappen om gegevens te wissen die zijn opgeslagen op uw SDT-apparaat:

- $\checkmark$  Schakel uw SDT-apparaat in en wanneer het volledig is opgestart, sluit u het aan op uw computer.
	- → Klik op de actie **Wis SDT apparaat gegevens** in het hoofdmenu.

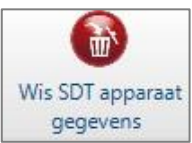

- $\rightarrow$  Het formulier Gegevens wissen wordt geopend:
- ✓ Klik op de **Wis SDT apparaat gegevens** knop. De TankTest Reporter-software wist alle metingen en wave files van het apparaat.

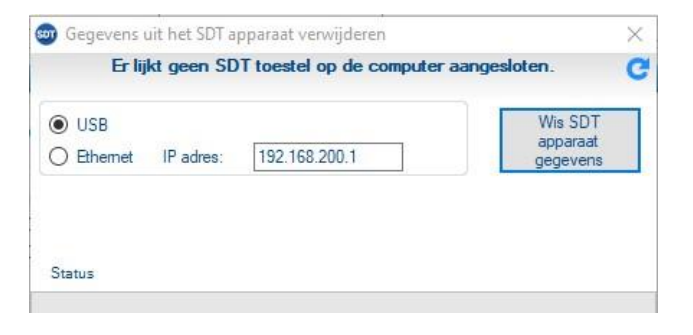

 $\checkmark$  Deze actie is onomkeerbaar, dus zorg ervoor dat u niet vergeten bent gegevens van het apparaat te downloaden. Als veiligheidsmaatregel zal de software uw uitdrukkelijke bevestiging vragen alvorens het geheugen te wissen.

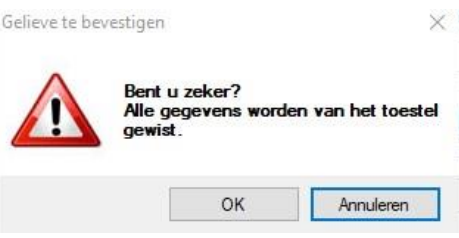

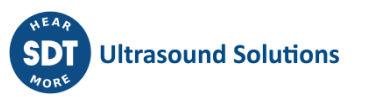

## <span id="page-10-0"></span>**5 Een vorige SDT-apparaatdownload openen**

U kunt eerder gedownloade SDT-apparaatgegevens opnieuw openen, bijvoorbeeld als u de software per ongeluk hebt afgesloten zonder een rapport te hebben gegenereerd.

✓ Klik in het hoofdmenu op de **Open vorige download** knop.

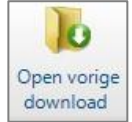

- ✓ Het formulier met de downloadgeschiedenis wordt nu geopend:
- Elke download

geschiedenis regel geeft aan:

- $\rightarrow$  het apparaatnummer van het SDT-apparaat
- $\rightarrow$  de downloaddatum en -tijd de datum en tijd van de laatste invoer in de gedownloade gegevens
- $\rightarrow$  een samenvatting van de gegenereerde rapporten (rapportnummer en sitenaam)
- Activeer een van de downloads en klik op de

#### **Open geselecteerde**

**folder** knop.

De gegevens worden opnieuw geopend, en u kunt er een rapport mee genereren.

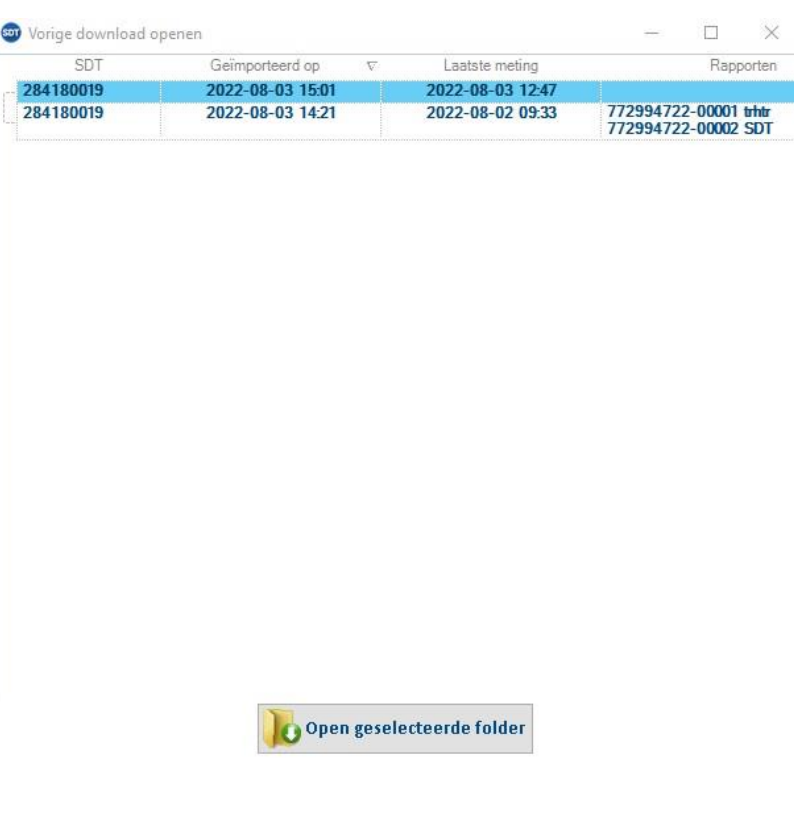

## <span id="page-11-0"></span>**6 De opties van TankTest Reporter wijzigen**

Om toegang te krijgen tot de **Instellingen**, klikt u op de betreffende knop in het hoofdmenu.

Het volgende formulier is

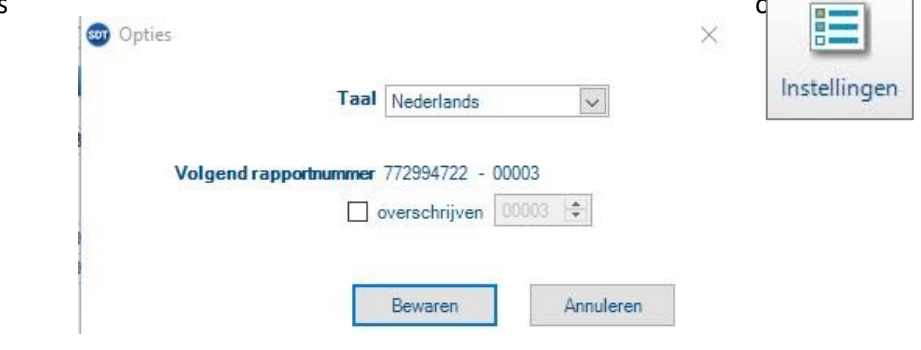

#### <span id="page-11-1"></span>**6.1 Taal**

Om de taal van de software te wijzigen, selecteert u de taal van uw keuze in de dropdown en klikt u op de **Bewaren** knop.

U wordt gevraagd of u de toepassing opnieuw wilt starten. Als u op **No** klikt, wordt de taal gewijzigd wanneer u TankTest Reporter de volgende keer opstart.

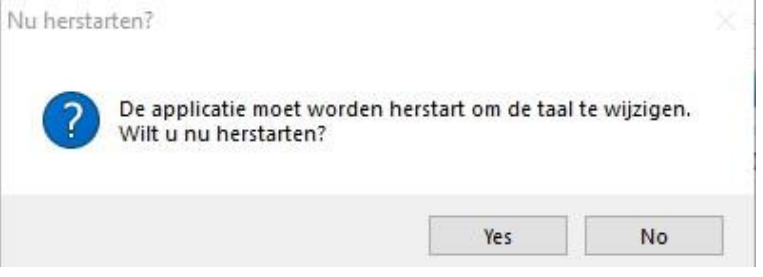

#### <span id="page-11-2"></span>**6.2 Volgende rapportnummer**

U kunt het nummer van het volgende rapport dat zal worden gegenereerd bekijken en wijzigen.

Deze instelling kan nuttig zijn wanneer u naar een andere computer verhuist. Cf. hoofdstuk [8.3](#page-14-0).

*U mag een bestaand rapportnummer niet hergebruiken, aangezien het uniek moet zijn. Daarom zal het invoerveld u niet toestaan een lager nummer te kiezen dan het laatst gebruikte.*

Voor meer informatie over het rapportnummer, zie paragraaf [3.2.4.1](#page-7-2) .

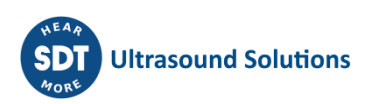

## <span id="page-12-0"></span>**7 Up-to-date blijven**

*Voor de volgende functies zijn een internetverbinding en FTP-toegang vereist.*

#### <span id="page-12-1"></span>**7.1 Uw SDT-apparaat updaten**

- Zorg ervoor dat het SDT-apparaat op de computer is aangesloten en volledig is opgestart.
- ✓ Klik op de **SDT-apparaat updaten** knop in het hoofdmenu.
- SDT apparaat updaten

- ✓ Het formulier Updaten wordt geopend:
- ✓ Klik op de **Updaten** knop. De huidige versie van uw apparaat wordt gecontroleerd en er wordt contact opgenomen met de updateservers van SDT. Als **Forceer update** is aangevinkt, wordt de laatste versie geïnstalleerd, ongeacht de huidige versie.

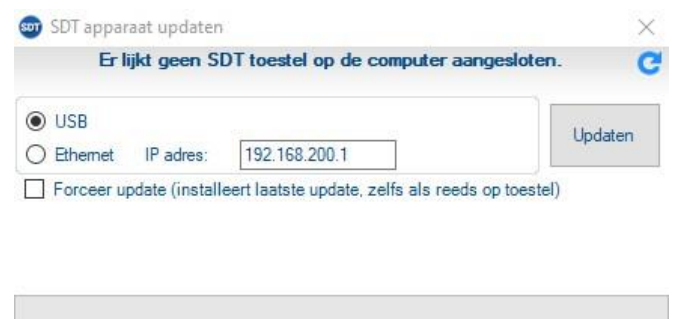

 $\checkmark$  Als er een update beschikbaar is, wordt deze automatisch gedownload en op het toestel geïnstalleerd.

#### <span id="page-12-2"></span>**7.2 Uw TankTest Reporter-software updaten**

Als TankTest Reporter toegang heeft tot het internet, zal het **automatisch** zoeken naar software-updates bij het opstarten. De **Update software** knop wordt gebruikt om handmatig een updatecontrole te forceren.

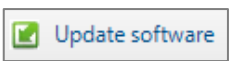

Als er een software-update beschikbaar is, verschijnt het volgende venster:

Klik op de **Install** knop om de nieuwe versie te downloaden en te installeren.

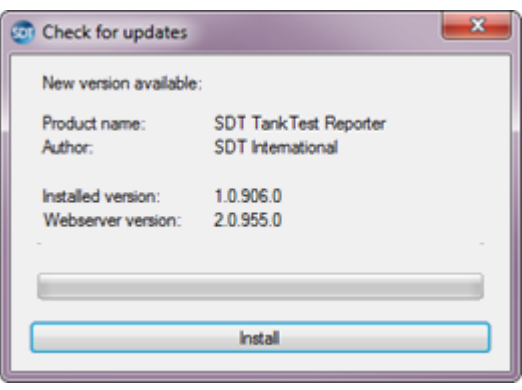

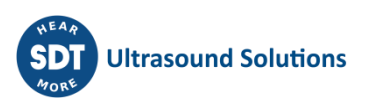

## <span id="page-13-0"></span>**8 Software-opslagplaats**

De TankTest Reporter-software slaat een aantal bestanden op in een archief op uw computer.

#### <span id="page-13-1"></span>**8.1 Locatie**

De **basismap** van de opslagplaats is afhankelijk van de versie van het besturingssysteem van de computer:

- ✓ **op Windows Vista of nieuwer: %PUBLIC%** (meestal **C:\Users\Public**)
	-
- ✓ **op Windows XP: %ALLUSERSPROFILE%** (meestal **C:\Documents and Settings\All Users**)

Van daaruit navigeert u naar **Documenten** → **SDT** → **SDTTankTestReporter**

#### <span id="page-13-2"></span>**8.2 Belangrijke mappen**

#### <span id="page-13-3"></span>**8.2.1 Help map**

De **Help** map bevat nuttige documenten zoals deze gebruikershandleiding. Ze zijn onderverdeeld in taalspecifieke mappen.

#### <span id="page-13-4"></span>**8.2.2 Gegevens map**

De **Gegevens** map bevat:

✓ het **TankTestHost.db** bestand, dat is het hoofd database bestand.

Dit bestand slaat op:

- $\rightarrow$  apparaatgegevens downloadgeschiedenis
- $\rightarrow$  rapportgeschiedenis
- $\rightarrow$  gebruikersopties

✓ een submap **per apparaatdatadownload**.

- Elke submap bevat de gedownloade:
	- $\rightarrow$  apparaat gegevensbestand
	- $\rightarrow$  audio (wave) bestanden van dynamische metingen

De namen van de submappen komen overeen met de tijdstempel van de download.

#### <span id="page-13-5"></span>**8.2.3 Rapporten map**

De **Rapporten** map bevat een submap per gegenereerd rapport met alle bijbehorende documenten.

De namen van de submappen zijn als volgt opgebouwd:

- ✓ rapportnummer
- ✓ naam van site
- ✓ tijdstempel rapportgeneratie

#### <span id="page-13-6"></span>**8.2.4 Templates map**

Het bevat een submap met templates voor elk documenttype dat de software kan genereren.

*U kunt deze templates toevoegen of aanpassen. Raadpleeg het bijbehorende document voor meer informatie.*

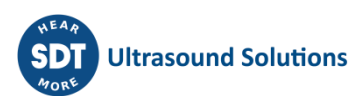

#### <span id="page-14-0"></span>**8.3 Naar een andere computer migreren**

Als u van plan bent een andere computer te gebruiken en u TankTest Reporter wilt blijven gebruiken, zijn er twee scenario's.

#### <span id="page-14-1"></span>**8.3.1 Bestaand opslagplaats migreren**

Als u de vorige downloads en rapporten niet wilt verliezen, moet u de volledige opslagplaats kopiëren naar de nieuwe computer. Raadpleeg hoofdstuk [8.1](#page-13-1) voor het lokaliseren van uw TankTestopslagplaats.

**U moet dit doen voordat u de software op de nieuwe computer gaat gebruiken, anders verliest u alle informatie die u daar begon op te slaan.**

#### <span id="page-14-2"></span>**8.3.2 Bestaand opslagplaats niet migreren**

Als u de bestaande geschiedenis niet wilt behouden (of als uw computer is gecrasht en u geen backup hebt) dan moet u er alleen voor zorgen dat de rapporten die u gaat genereren een uniek nummer hebben.

U kunt dit wijzigen via het formulier Opties. Meer hierover in sectie [6.2](#page-11-2) [Volgend rapportnummer.](#page-11-2)

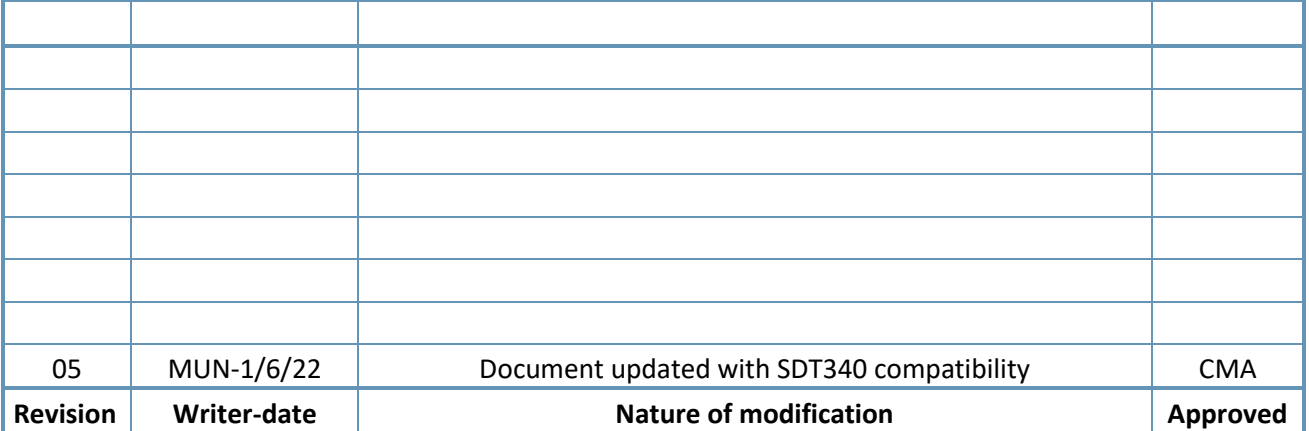

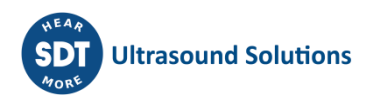